# Hinweise zum Start

# **s-win (Lernen im Netz)**

Stand 20.02.2018

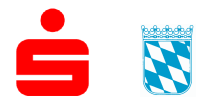

Sparkassenverband Bayern Sparkassenakademie

Hinweise zum Start 2

### **Urheberrecht**

© 20.02.2018

Als Manuskript vervielfältigt Alle Rechte vorbehalten Die Vervielfältigung der Unterlagen oder deren Verwendung in Schulungsveranstaltungen, die nicht von der Sparkassenakademie Bayern veranstaltet werden, ist ausdrücklich ausgeschlossen.

Sparkassenakademie Bayern

Verfasser: Tobias Sterr/Katrin Knör Bürgermeister-Zeiler-Straße 1 84036 Landshut<br>Telefon: 0871 Telefon: 0871 504-0<br>Telefax: 0871 504-2 Telefax: 0871 504-2300 E-Mail: info@s-akaby.de<br>Internet: http://www.sparka http://www.sparkassenakademie-bayern.de

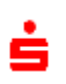

 $\boldsymbol{Z}$ 

# **Inhaltsverzeichnis**

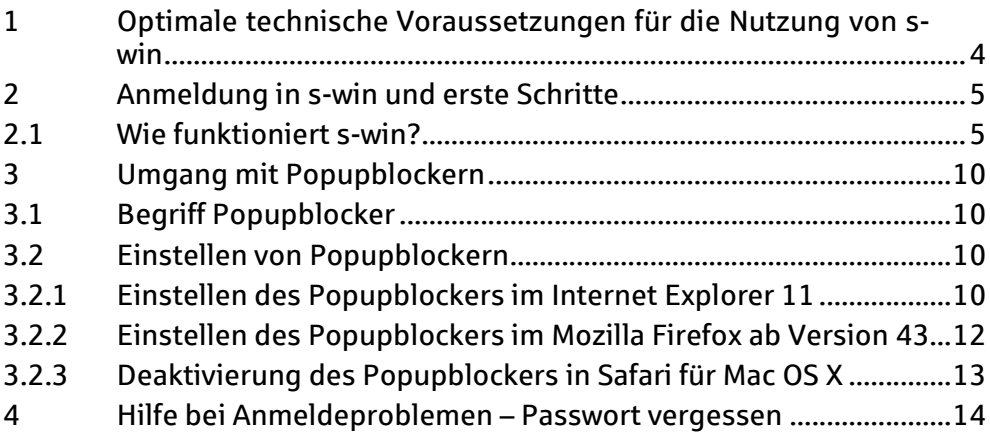

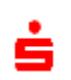

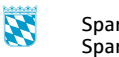

# **1 Optimale technische Voraussetzungen für die Nutzung von s-win**

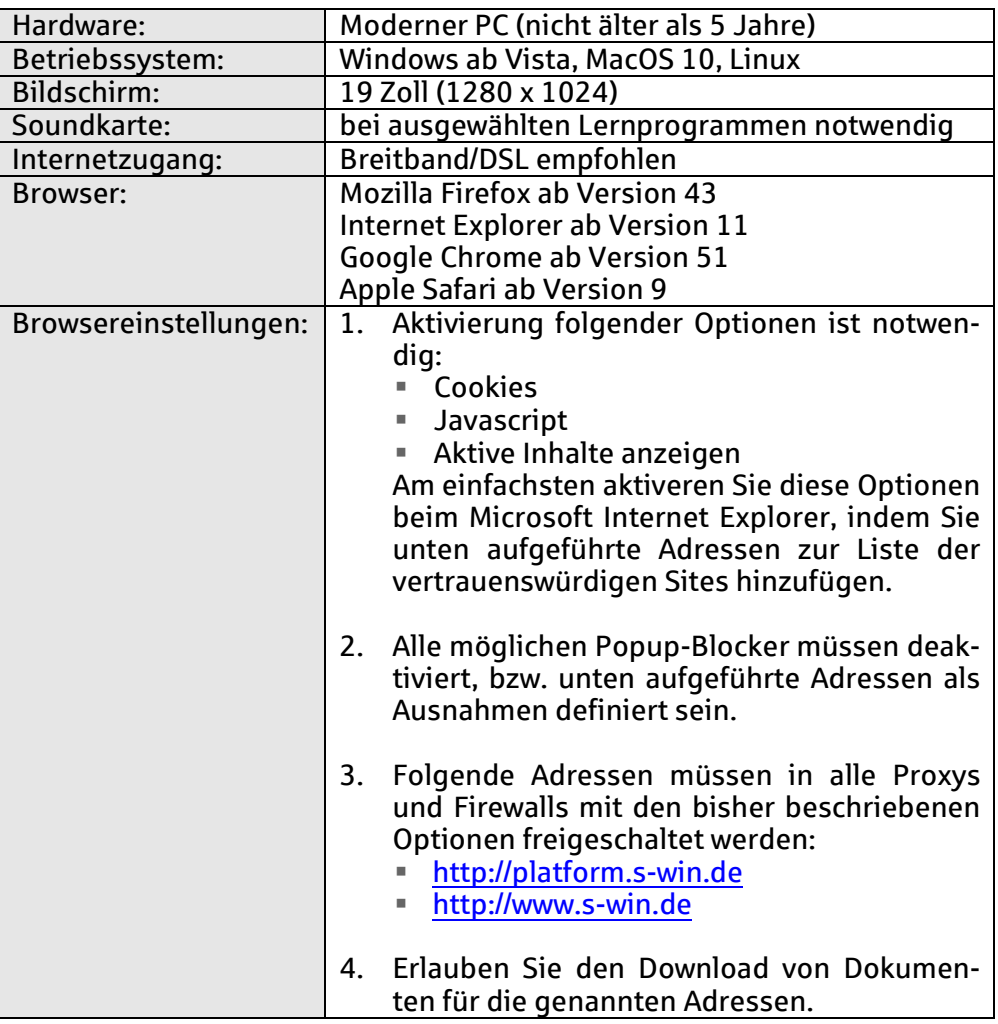

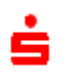

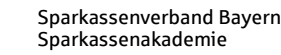

 $\mathbf{z}$ 

# **2 Anmeldung in s-win und erste Schritte**

## **2.1 Wie funktioniert s-win?**

- 1. Die Anmeldung zu s-win erfolgt ausschließlich über die Internetseite der Sparkassenakademie Bayern. Rufen Sie dazu die Internetadresse **http://www.sparkassenakademie-bayern.de** auf.
	- $\blacksquare$ ⊙ ⊜
- 2. Klicken Sie unten rechts auf "Lernplattform s-win".

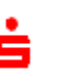

Es öffnet sich die Startseite der Lernplattform.

Bevor Sie sich auf der Lernplattform s-win anmelden, können Sie sich anhand des Dokuments "Hinweise zum Start (pdf)" wichtige Informationen zum ersten Start von s-win herunterladen und ausdrucken.

Es sind kurz die Möglichkeiten aufgezeigt, wie und wann die Sparkassenakademie Bayern erreichbar ist, wenn s-win-Teilnehmer Probleme bei der Anmeldung auf der Lernplattform haben.

3. Geben Sie Ihren Anmeldenamen und Ihr Passwort auf der linken Leiste in die dafür vorgesehenen Felder ein  $\rightarrow$  klicken Sie auf den Button "**Login**".

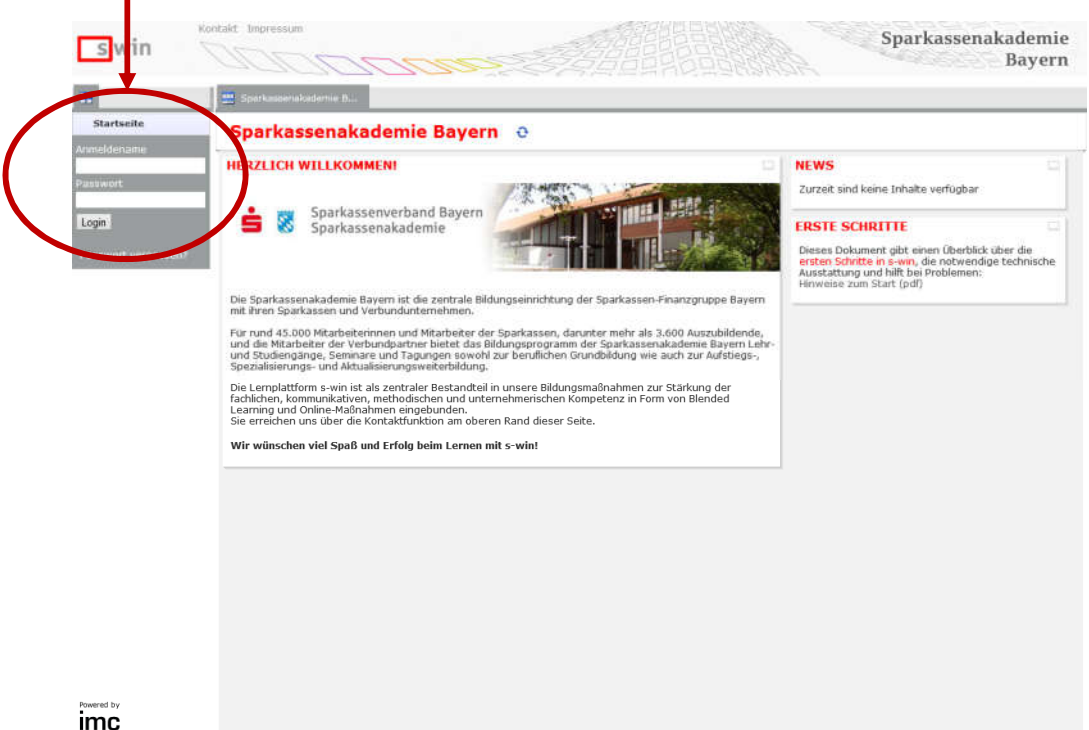

4. Sie werden anschließend auf Ihrer persönlichen Startseite begrüßt.

Nach Ihrer Anmeldung können Sie Ihre persönliche Startseite nach Ihren Bedürfnissen anpassen.

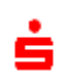

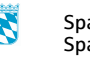

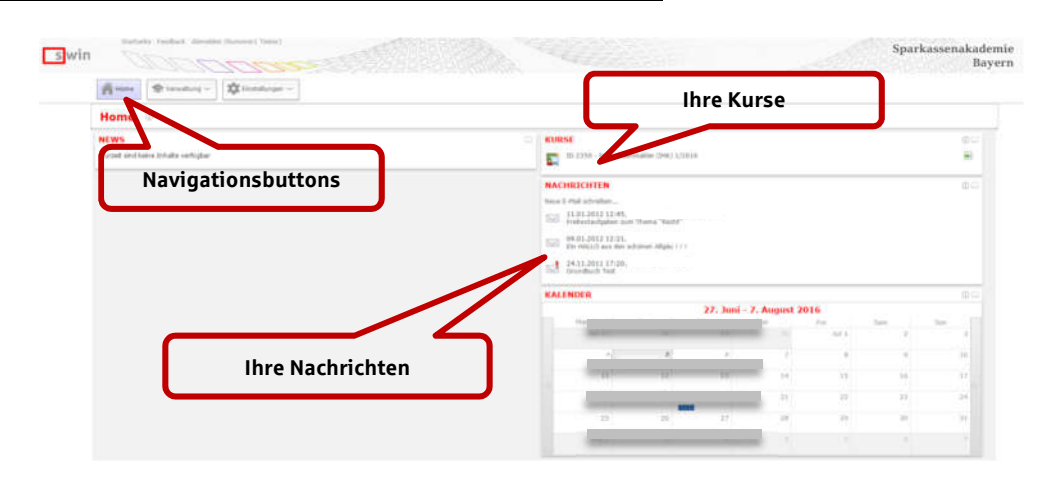

### Hier zunächst ein Überblick über die persönliche Seite:

Freigabe von persönlichen Daten:

Um die Vorgaben des Datenschutzes zu gewährleisten, müssen Sie selbst aktiv werden, wenn Sie bestimmte Informationen (personenbezogene Daten, wie zum Beispiel Steckbrief oder E-Mail) auch anderen Teilnehmern zugänglich machen wollen.

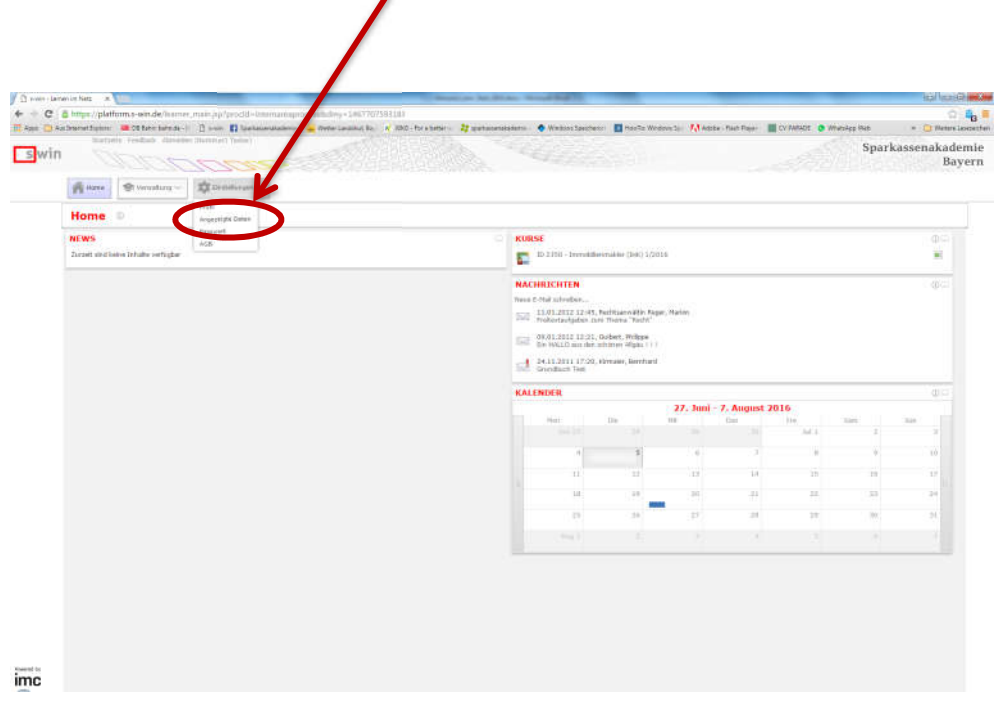

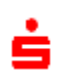

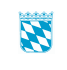

5. Wählen Sie Ihre Bildungsmaßnahme mittels eines Klicks auf den entsprechenden Kurs.

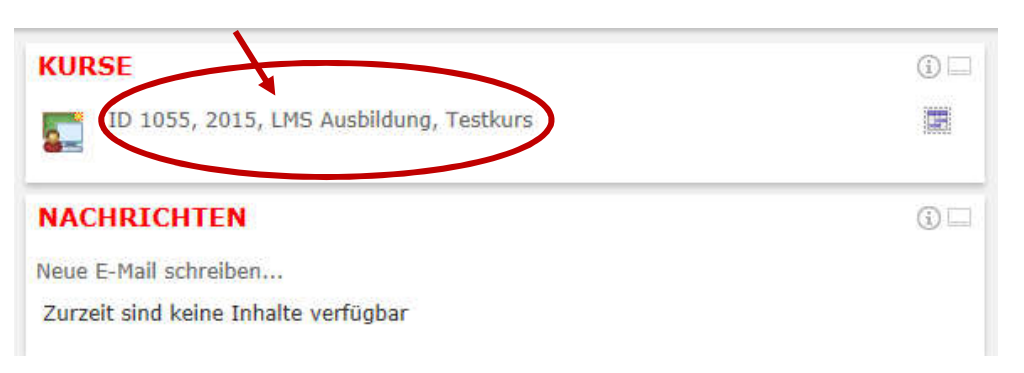

#### **6. Wichtig:**

Beim erstmaligen Aufruf müssen Sie den Kurs durch einen Klick auf "Kurs starten" starten.

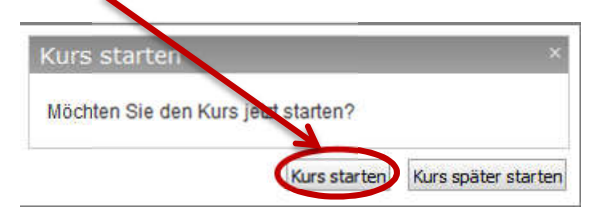

7. Nach dem Start des Kurses werden Sie auf die Kursstartseite weitergeleitet.

Dort besteht unter anderem die Möglichkeit, zu Ihrem Tutor per E-Mail Kontakt aufzunehmen. Außerdem wird eine Übersicht über die derzeit angemeldeten Teilnehmer angezeigt.

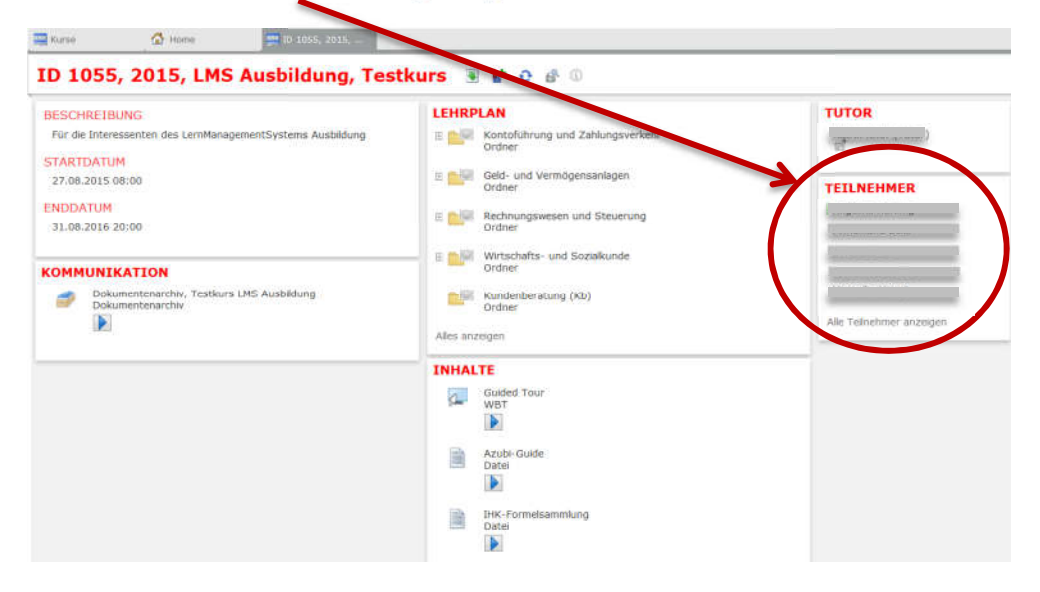

8. Ausprobieren ... Testen ... Ausprobieren ... Testen

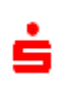

9. Abmelden von der Lernplattform

### **Wichtig:**

Vergessen Sie nie, sich nach erfolgter Sitzung von der s-win-Plattform abzumelden, da Sie ansonsten weiterhin in der Benutzerliste ("Teilnehmer-Online") geführt werden und eine erneute Anmeldung erst nach einigen Minuten wieder möglich ist. Der Button "Abmelden" befindet sich am oberen Seitenrand.

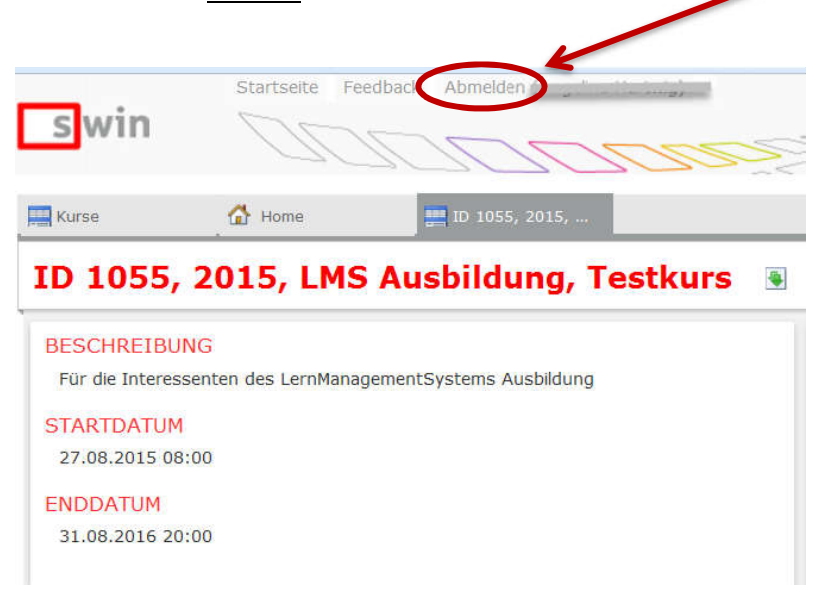

#### *Wir wünschen Ihnen beim Surfen viel Spaß, viele neue Erkenntnisse, Anregungen und persönliche Erfahrungen!*

Freundliche Grüße

Ihr s-win-Team SPARKASSENAKADEMIE BAYERN

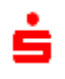

# **3 Umgang mit Popupblockern**

# **3.1 Begriff Popupblocker**

Unter einem Popupblocker versteht man ein Programm, welches die Anzeige so genannter Popup-Fenster im Browser verhindert. Dies kann sinnvoll sein, da solche Fenster häufig zur Darstellung von Werbeinhalten benutzt werden.

Innerhalb von s-win werden solche Fenster zur Darstellung von Lerninhalten eingesetzt und dürfen daher nicht blockiert werden.

**Hinweis:** Ein Popupblocker verhindert nicht die Verbreitung von Viren und übernimmt nicht die Funktion einer Firewall.

Um sämtliche Inhalte der Lernplattform s-win öffnen und bearbeiten zu können, ist es unter anderem notwendig diese Popupblocker entsprechend zu konfigurieren oder zu deaktivieren.

# **3.2 Einstellen von Popupblockern**

### **3.2.1 Einstellen des Popupblockers im Internet Explorer 11**

Klicken Sie in der Menüleiste des Internet Explorers auf Extras > Internetoptionen und dann auf den Reiter "Datenschutz". Klicken Sie dort auf den Button "Einstellungen".

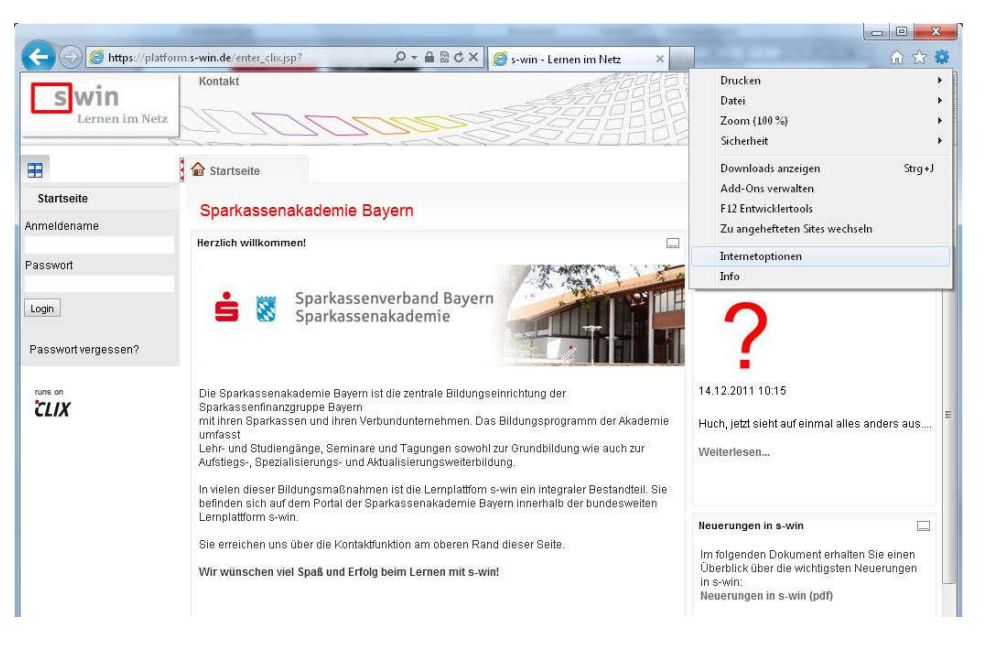

Es erscheint ein Dialogfenster, in dem Sie die Internetadressen der Seiten eingeben können, für die der Popupblocker deaktiviert werden soll. Tippen Sie nun folgende Internetadressen einzeln in das Eingabefeld ein:

- http://platform.s-win.de
- http://www.s-win.de

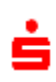

Nach jeder vollständigen Eingabe klicken Sie auf den Button "Hinzufügen". Haben Sie alle Internetadressen hinzugefügt, schließen Sie das Fenster.

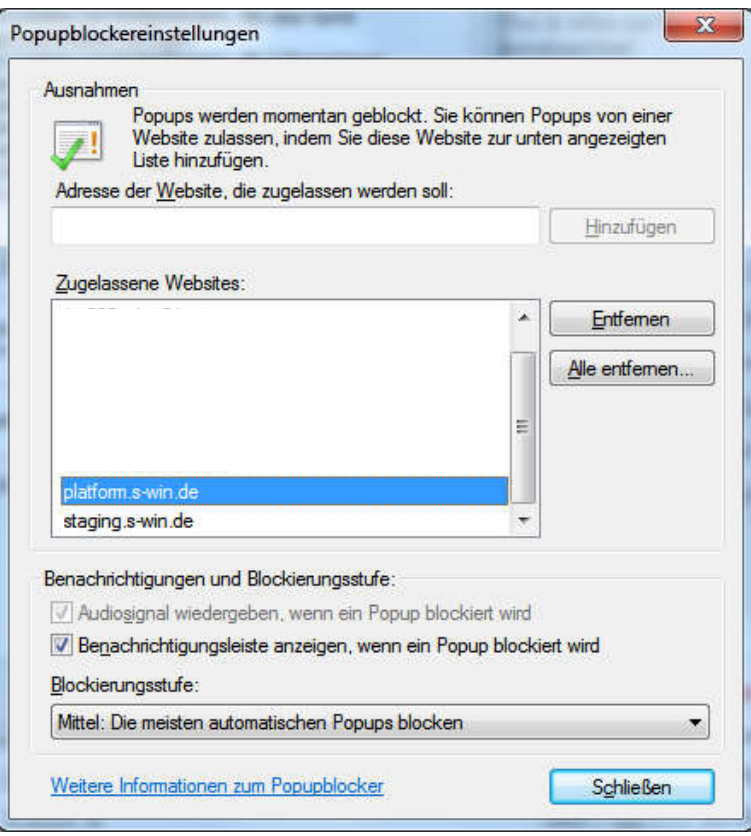

Bestätigen Sie dann mit "Schließen.

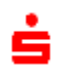

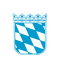

### **3.2.2 Einstellen des Popupblockers im Mozilla Firefox ab Version 43**

Klicken Sie in der Menüleiste des Mozilla Firefox auf Bearbeiten  $\rightarrow$  Einstellungen.

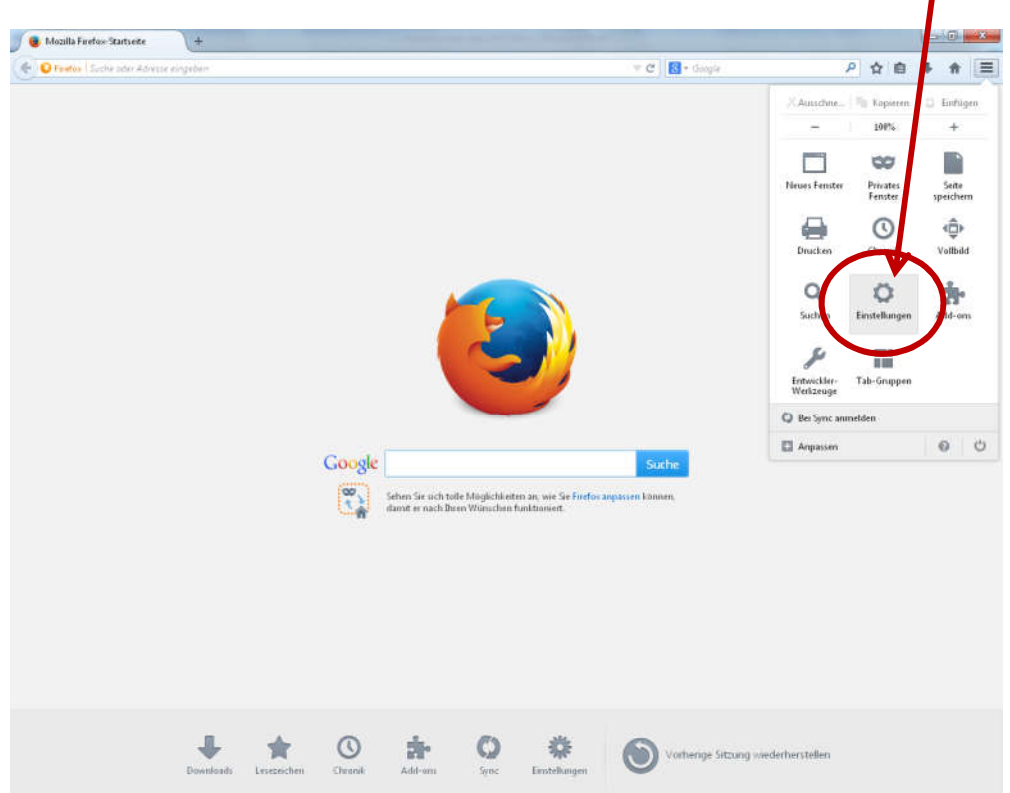

Klicken Sie in der Menüleiste links auf "Inhalt". Wollen Sie für alle Internetseiten Popupblocker zulassen, entfernen Sie bitte den Haken bei "Pop-up-Fenster blockieren". Um den Popupblocker nur für bestimmte Seiten zu deaktivieren klicken Sie den Button "Ausnahmen".

Es erscheint ein Dialogfenster in dem Sie die Internetadressen der Seiten eingeben können, für die Sie den Popupblocker deaktivieren möchten. Haben Sie die Internetadresse fertig eingegeben, klicken Sie auf den Button "Erlauben".

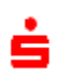

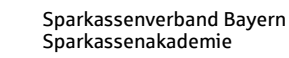

Für s-win sollten Sie für folgende Adressen den Popupblocker deaktivieren:

- http://platform.s-win.de
- http://www.s-win.de

### **3.2.3 Deaktivierung des Popupblockers in Safari für Mac OS X**

Es gibt für diesen Browser noch keine im Lieferumfang enthaltenen Funktionen, um einzelnen Websites zu erlauben, Pop-Ups zu öffnen. Sie können jedoch alle Pop-Ups grundsätzlich zulassen, wenn Sie unter dem Menüpunkt *"Safari >Einstellungen Sicherheit"* den Haken vor *Pop-Ups unterdrücken* entfernen.

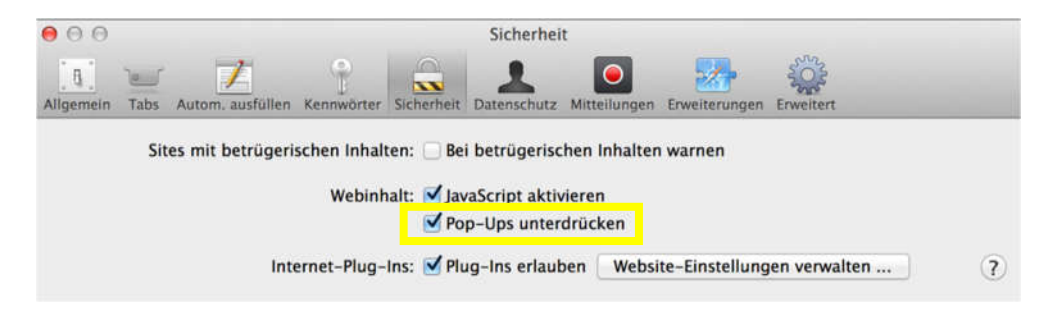

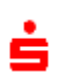

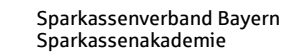

# **4 Hilfe bei Anmeldeproblemen – Passwort vergessen**

Es sind kurz die Möglichkeiten aufgezeigt, wie und wann die Sparkassenakademie Bayern erreichbar ist, wenn Sie Probleme bei der Anmeldung auf der Lernplattform haben.

Über den Button "**Kontakt**" können Sie direkt Anfragen bezüglich der Benutzerkennung oder des Passworts an die Sparkassenakademie Bayern richten.

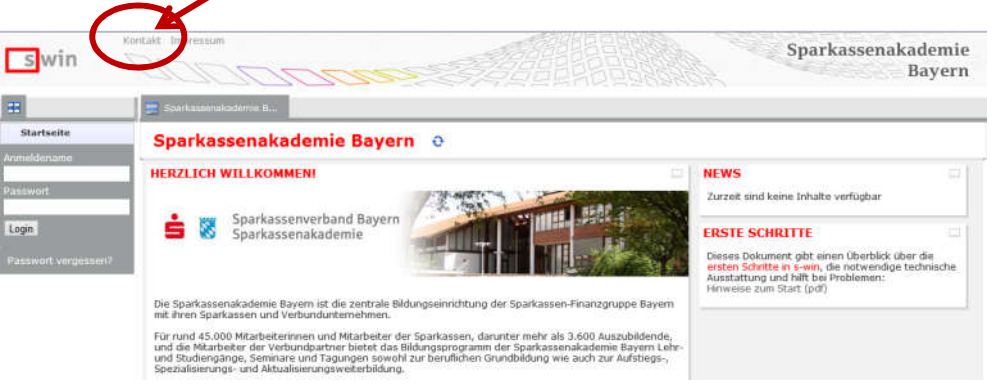

Sie erhalten anschließend ein Kontaktformular, in dem Sie eine Nachricht eingeben und absenden können.

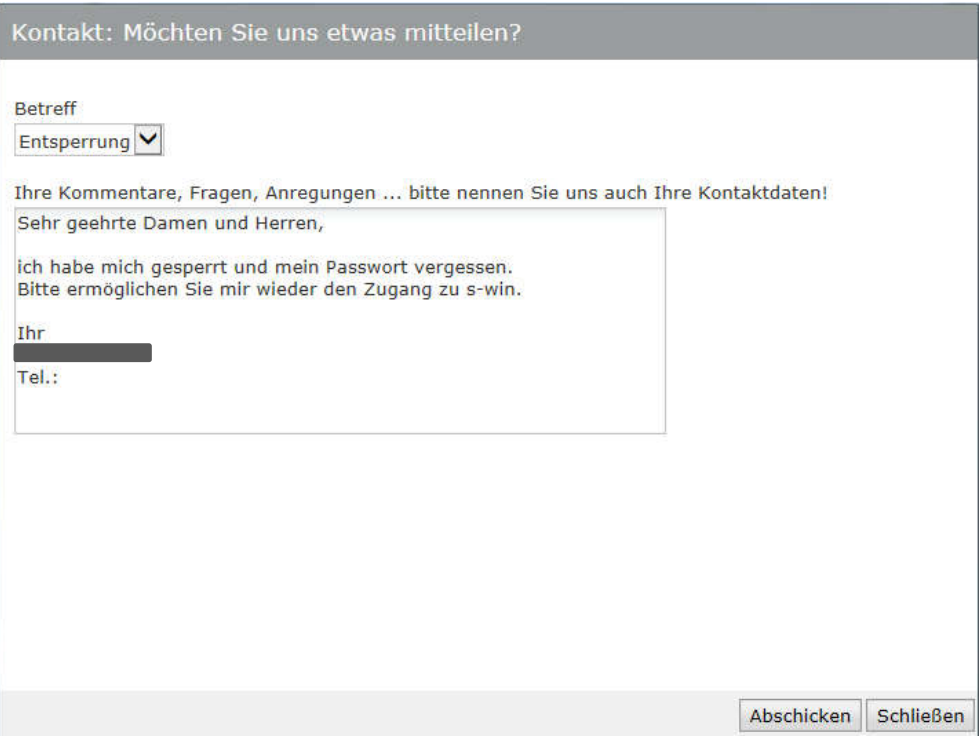

Die E-Mail wird innerhalb der Sparkassenakademie Bayern an mehrere Personen weitergeleitet.

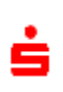

H

Während der üblichen Arbeitszeiten (spätestens am nächsten Arbeitstag) erhalten Sie eine Antwort.

In den **Betriebsferien der Sparkassenakademie Bayern** wenden Sie sich bitte telefonisch an die Rezeption der Sparkassenakademie Bayern.

Die Mitarbeiter an der Rezeption leiten Ihr Anliegen an den Deutschen Sparkassenverlag weiter. Die Mitarbeiter des Sparkassenverlags wiederum schalten Sie (während der üblichen Arbeitszeit) für die Lernplattform frei.

Haben Sie lediglich ihr Passwort vergessen, *sich aber noch nicht gesperrt,* so können Sie auf der Startseite den Button "**Passwort vergessen**" anklicken. Sie werden aufgefordert Ihren Anmeldenamen und Ihre **E-Mail-Adresse** anzugeben.

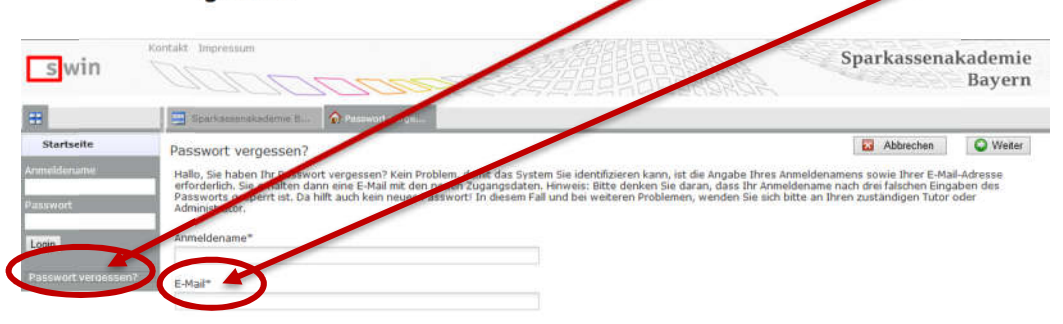

Dazu ist es erforderlich, dass Sie **vorher** im **Profil** unter "Home", "Einstellungen" Ihre *E-Mail-Adresse hinterlegt* haben.

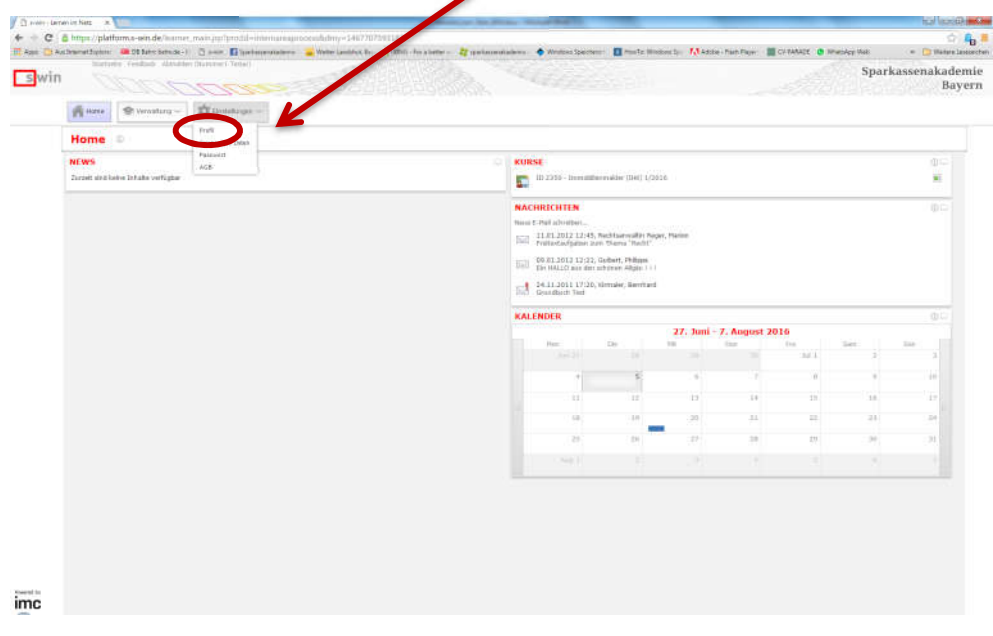

Sie können auch direkt mit der Sparkassenakademie Bayern Kontakt aufnehmen:

- Rezeption Telefon: 0871 504-0
- Die Ansprechpartner zu den jeweiligen von Ihnen gebuchten Bildungsmaßnahmen finden Sie in Ihrem Einladungsschreiben.

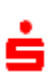

Derzeit besteht keine Möglichkeit außerhalb der üblichen Arbeitszeit (nachts oder am Wochenende) eine unmittelbare Hilfestellung bei Problemen mit der Anmeldung zu erhalten.

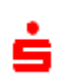

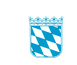